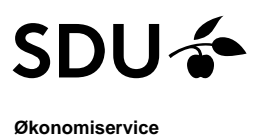

## *eForms modtagelse - øvrige udgifter*

**Sidst redigeret:** *14.06.23* **Målgruppe** *eForms modtager*

**Proces:** *Håndtering af eForms bilag øvrige udgifter fra ikke ansat*

### **Modtage og kontere eForms bilag**

Du modtager en mail, hvis en ikke ansat person har anmodet om udbetaling af beløb via "eforms.sdu.dk" og valgt dig som kontaktperson.

Du finder eForms via erp.sdu.dk, hvor du logger med denne knap

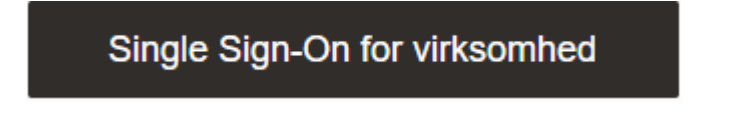

Under fanen "Andre" findes eForms og derefter vælges "eForms - Processing"

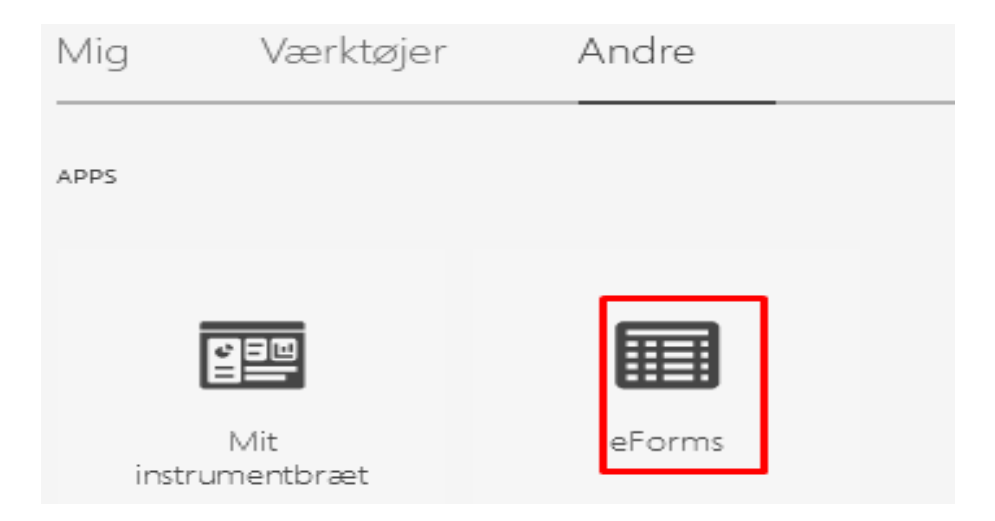

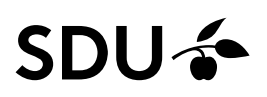

Her ses oversigt over de eForms bilag, der afventer din behandling. For at åbne bilaget, skal du trykke på "Modtagelse"

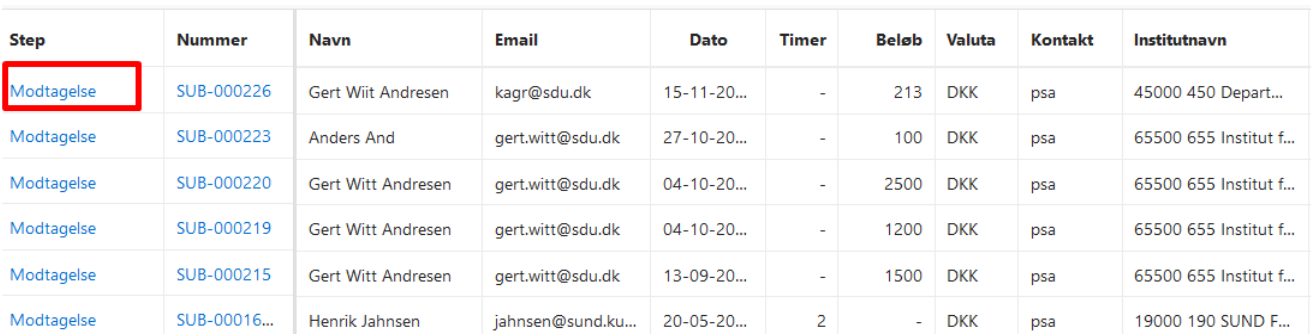

Bilaget, der er tastet af den ikke ansatte, vises. Du skal sætte "flueben" ud for linjen, der skal konteres og derefter vælge "Kontér valgte linjer"

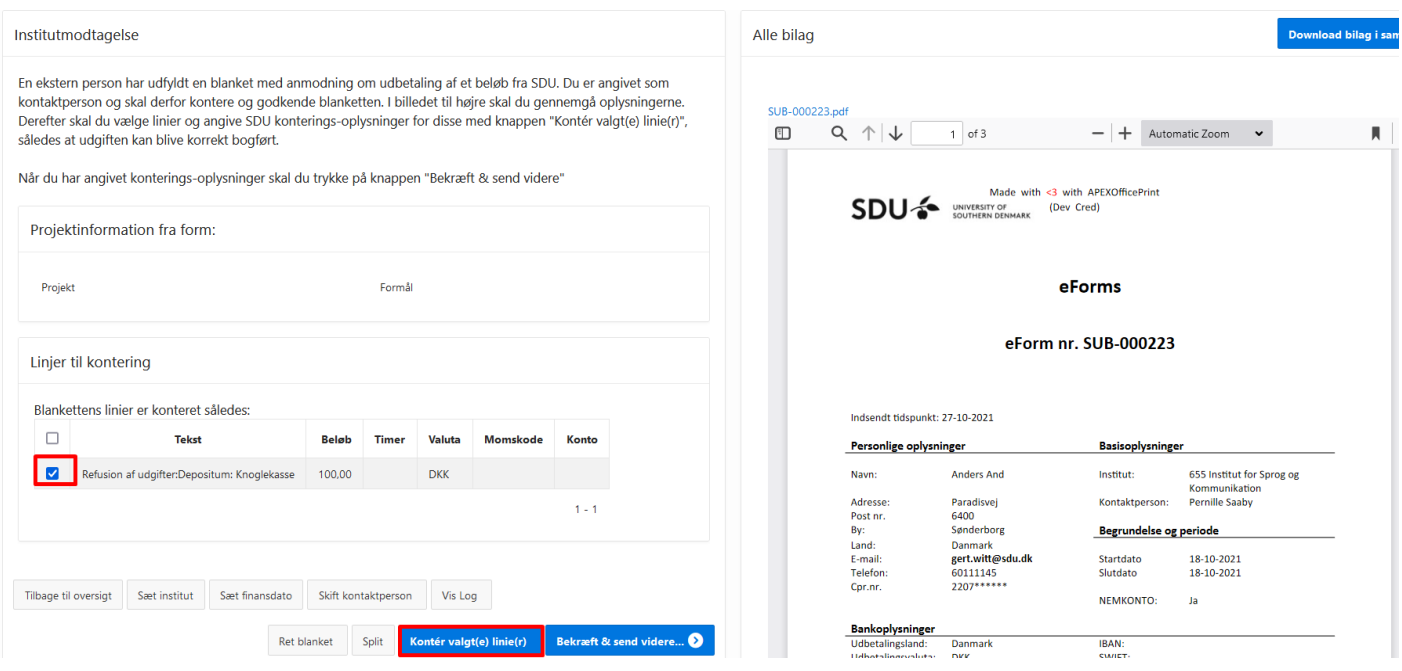

Boks til udfyldelse af kontostreng åbner. Hvis du har konteret et bilag i eForms tidligere, kan du finde kontostrengen i "mine favoritter". Efter udfyldelse af kontostreng, trykkes på "Gem".

# **SDU<sup>4</sup>**

#### Kontering for de valgte linier  $\overline{\mathbf{X}}$ Kontering Her skal du angive konterings oplysninger for den eller de linier du har udvalgt i foregående billede.  $\sim$ Mine favoritter  $\mathsf{\overset{\circ}{=}}$ Underkonto Art  $\stackrel{\text{1}}{=}$ Omk. sted 1  $\stackrel{\tt e}{\equiv}$  $\stackrel{\tt o}{\equiv}$ Formål Projekt  $\mathsf{\stackrel{\circ}{\equiv}}$ Analyse  $\mathop{\stackrel{\scriptscriptstyle\mathsf{ss}}{=}}$  $\mathsf{\tilde{s}}\mathsf{\equiv}$ Omk. sted 2 Plan  $\mathrel{\mathop{\bar{\mathtt{s}}}}\mathrel{\equiv}$ Gem Luk uden at gemme Slet kontering

#### Bilaget skal nu sendes til anvisning. Dette gøres via "Bekræft og send videre".

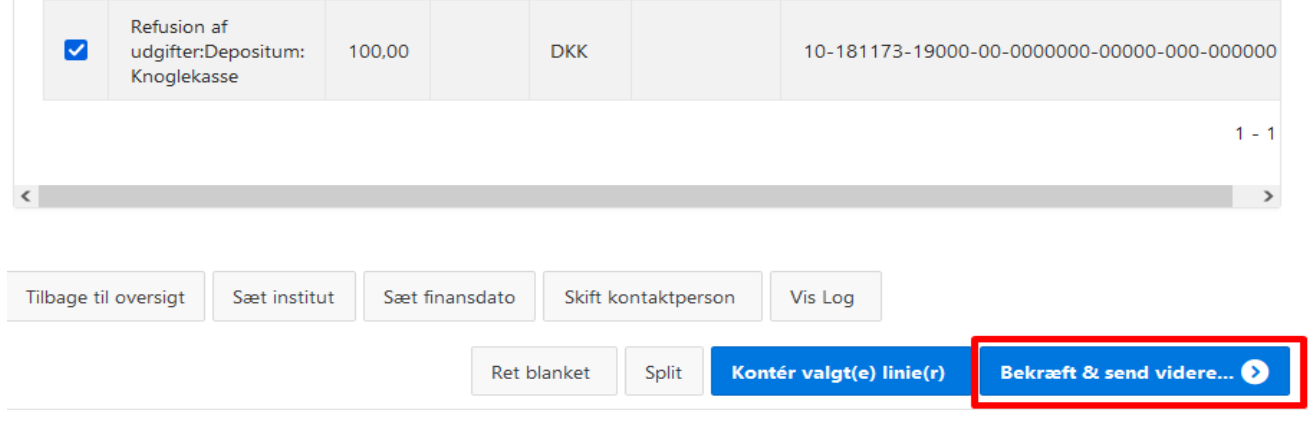

I næste vindue vælges anviser (her kaldet godkender) og trykkes på "Accepter og afsend til godkendelse"

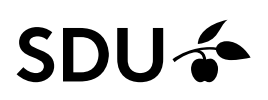

 $\overline{\times}$ 

#### Afsendelse til godkendelse

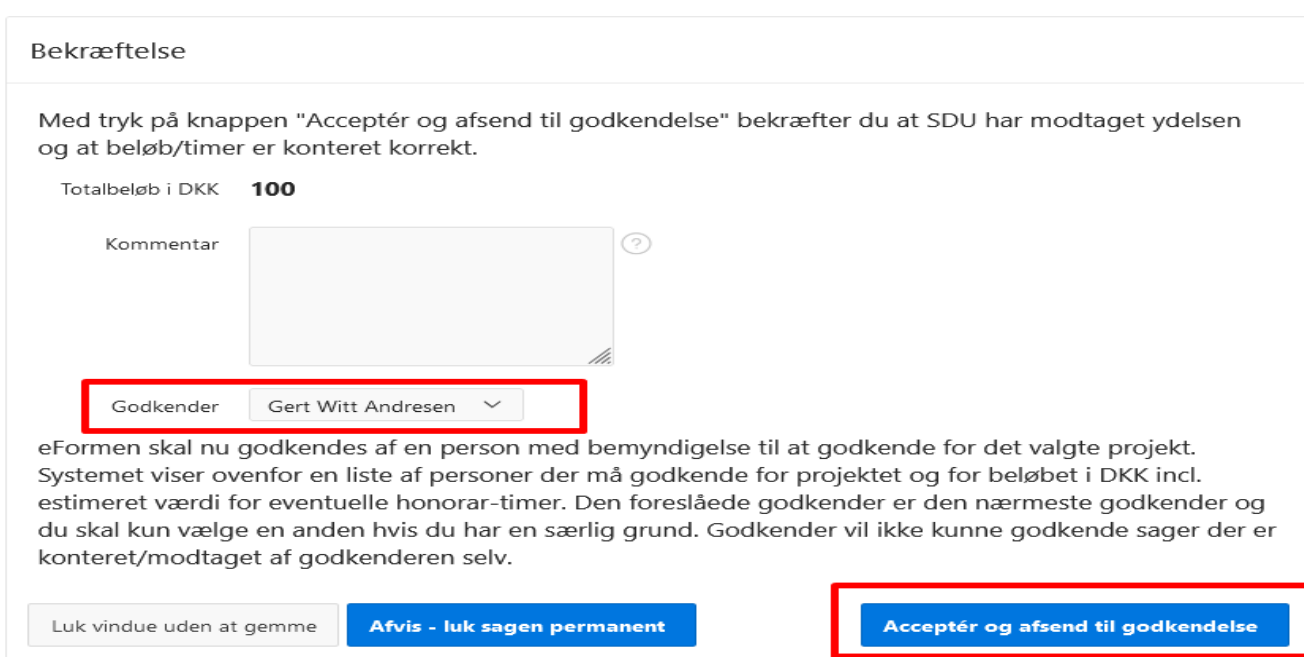

Godkender modtager nu en mail om at eForms bilaget afventer vedkommendes godkendelse.

#### **Split beløbet**

Hvis det ansøgte beløb skal konteres på forskellige kontostrenge, skal beløbet splittes. Dette gøres således:

- Vælg "Konter valgte linje"
- Indsæt en kontering og tryk "Gem"
- Sæt flueben udfor linjen og vælg "Split".<br>- Dette kan gøres flere gange, hvis beløbe
- Dette kan gøres flere gange, hvis beløbet skal splittes i flere end to linjer.<br>- linjerne konteres derefter en ad gangen
- Linjerne konteres derefter en ad gangen.